# 2019 导航 / 多媒体接收机固件升级指南

## 简介

- 本文介绍了2019导航 / 多媒体接收机固件升级的步骤和注意事 。项
- 如果在固件升级中发生错误, 2019导航 / 多媒体接收机将可能 无法使用。在对固件升级之前,请务必详细阅读以下操作步骤和 。注意事项

# 适用机型和固件版本

#### 。升级程序可用于下列机型的固件版本

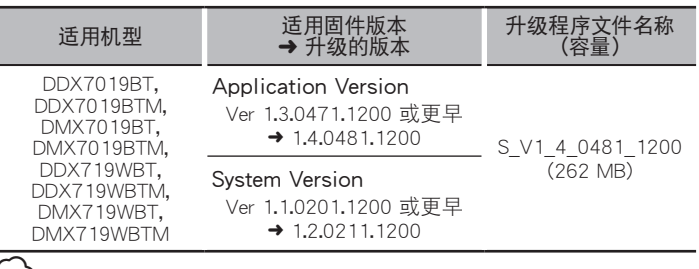

{≡≡}

· 关于固件版本的检查方法, 请参照"查阅固件版本"。

#### 操作步骤

- 第1步 下载固件文件, 复制到USB存储器。 第2步 升级固件。(大约需要15分钟。) 对本机复位。 第3步 检查固件是否完成了升级。
- 制作升级媒体

。使用电脑制作升级媒体

- 1. 从网站下载升级程序。
- 2. 解压下载的文件。
- 3. 将解压的文件复制到USB存储器的最高层 。级
- **E** USB ........<u>.</u>...<br>SOC Vx ...  $\overline{\phantom{a}}$  UpdateVer...

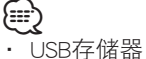

- 文件系统: FAT 16/32, NTFS
- 请勿将更新程序复制到含有音频文件的设备中。 强烈建议使用 。空白的USB存储器
- 如果复制到一个文件夹内,升级将无法进行。
- 如果变更升级程序文件名称, 则无法进行升级。

# 查阅固件版本

1. 按下<MENU>按钮。

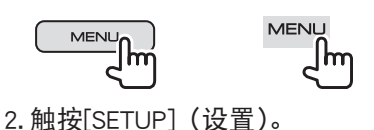

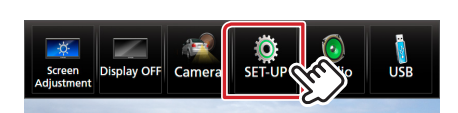

 $3.$  (1) 触按 [Special] (特别)。 ② 触按 [ $\blacksquare$ ]。 ③ 触按[Software Information] (软件信息)。

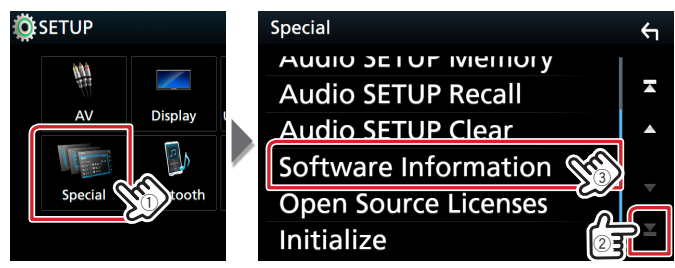

#### 4. 确认版本。

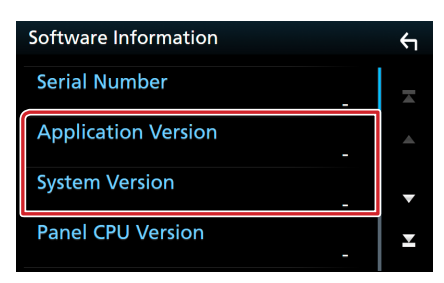

# 程序升级

- 1. 连接USB存储器。
- 确认信息出现。
- 2. 触按[Yes] (是) 开始升级。(大约需要15分钟。)

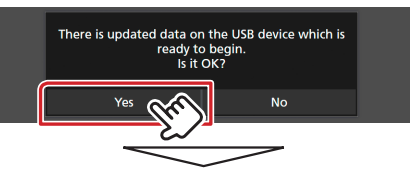

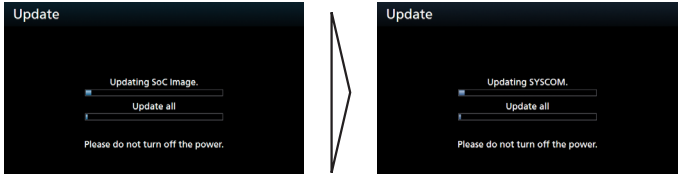

小心:画面可能出现数秒钟的空白。

在升级过程中, 不得拔出USB存储器或切断本机电源。

- 3. 系统重新起动和软件升级画面
- 4. 显示"Update completed." (升级完成。)画面后, 拆除USB 。存储器
- 5. 参照"查阅固件版本",确认固件版本是否升级。

## 注意事项

- 。无法使用其他媒体完成升级・
- 在进行升级操作之前, 请务必将汽车停在安全地点。请保持发动 机运行,防止蓄电池耗尽。
- 在升级过程中, 不得关闭发动机、或切断导航 / 多媒体接收机电 源, 否则升级无法正常完成, 并且导航 / 多媒体接收机将可能无 法使用。否则升级无法正常完成, 并且导航/多媒体接收机将可 能无法使用。

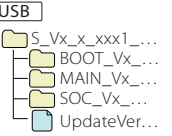